## **Como anexar comprovante de pagamento**

2 1

Acesse a sua área de cliente [CORE](https://core.hostdime.com.br/) usando seu email e senha.

Após logado, na barra superior, passe o mouse sobre o menu "**Financeiro**" e clique em "**Ver Faturas Abertas**"

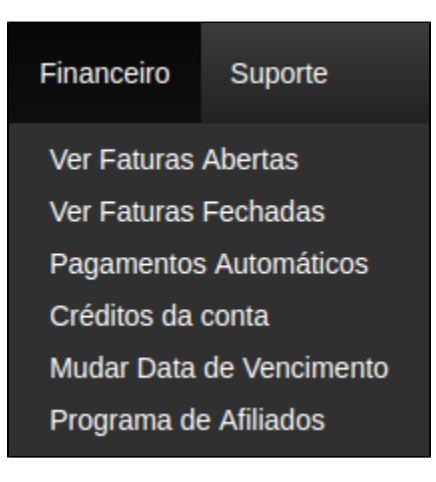

3

Ē

Abaixo da fatura em aberto há uma caixa "**Comprovante**", basta clicar na caixa azul "**Browse**", selecione o arquivo (PDF ou imagem) e clique em "**Enviar**".

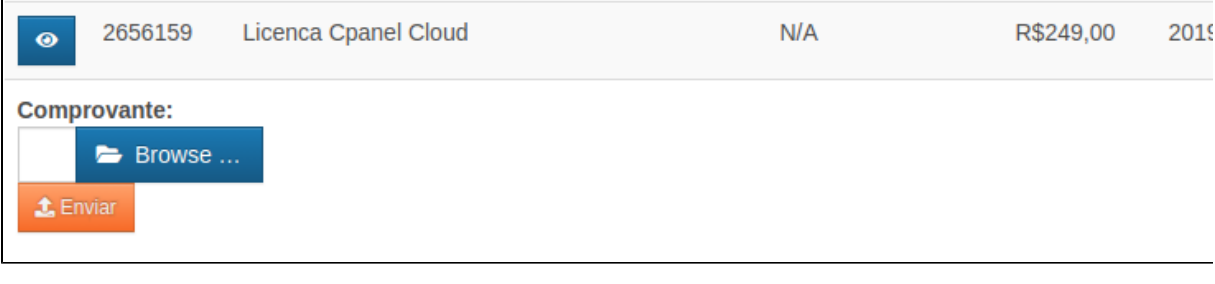

4

Seu comprovante será enviado e dentro de aproximadamente 15 minutos, seu serviço será restabelecido.

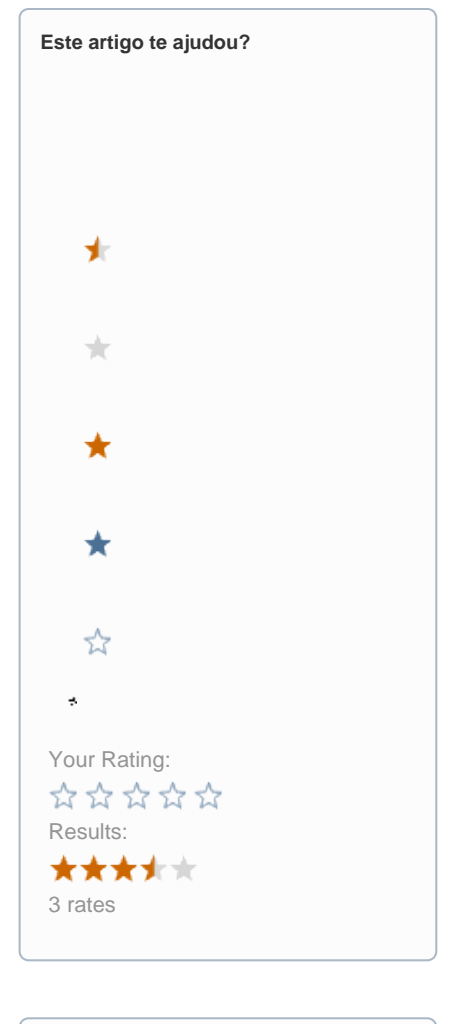

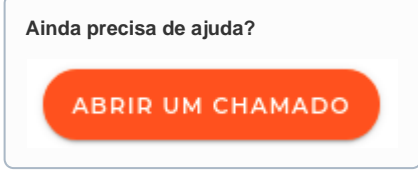